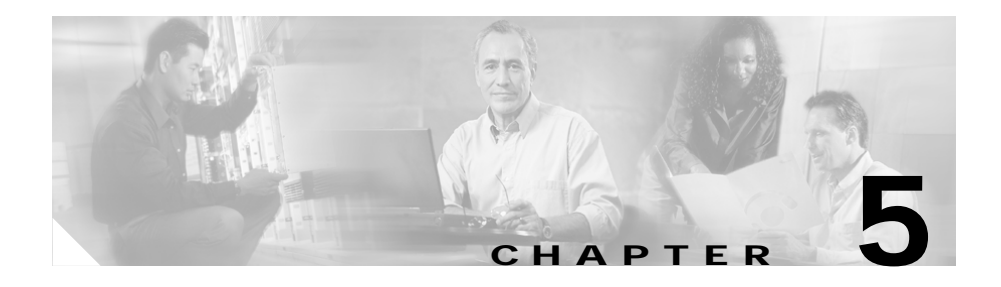

# **Working with User Device Profiles**

The User Device Profiles (UDP) option in BAT allows you to bulk-add or bulk-delete large numbers of user device profiles. This chapter describes the options for managing user device profiles.

Used in conjunction with the extension mobility feature, UDP contains attributes such as device profile name, description, phone template, softkey template, expansion modules, directory numbers, subscribed services, forward busy destination, forward no answer destination, call pickup group, and speed-dial information.

The following topics explain user device profiles in more detail:

- **•** [Configuring User Device Profiles, page 5-1](#page-0-0)
- **•** [Creating a Template for Inserting User Device Profiles, page 5-2](#page-1-0)
- **•** [Creating the CSV File for User Device Profiles, page 5-4](#page-3-0)
- **•** [Inserting User Device Profiles, page 5-13](#page-12-0)
- **•** [Deleting User Device Profiles, page 5-17](#page-16-0)
- **•** [Field Descriptions for Adding a Line to a UDP Template, page 5-18](#page-17-0)

# <span id="page-0-0"></span>**Configuring User Device Profiles**

Use the following sections to create templates, create CSV files, insert UDPs, and delete UDPs:

**•** [Creating a Template for Inserting User Device Profiles, page 5-2](#page-1-0)

**Bulk Administration Tool User Guide**

- **•** [Inserting User Device Profiles, page 5-13](#page-12-0)
- **•** [Deleting User Device Profiles, page 5-17](#page-16-0)
- **•** [Field Descriptions for Adding a Line to a UDP Template, page 5-18](#page-17-0)

# <span id="page-1-0"></span>**Creating a Template for Inserting User Device Profiles**

Use this procedure to create a template to add user device profiles in bulk.

### **Procedure**

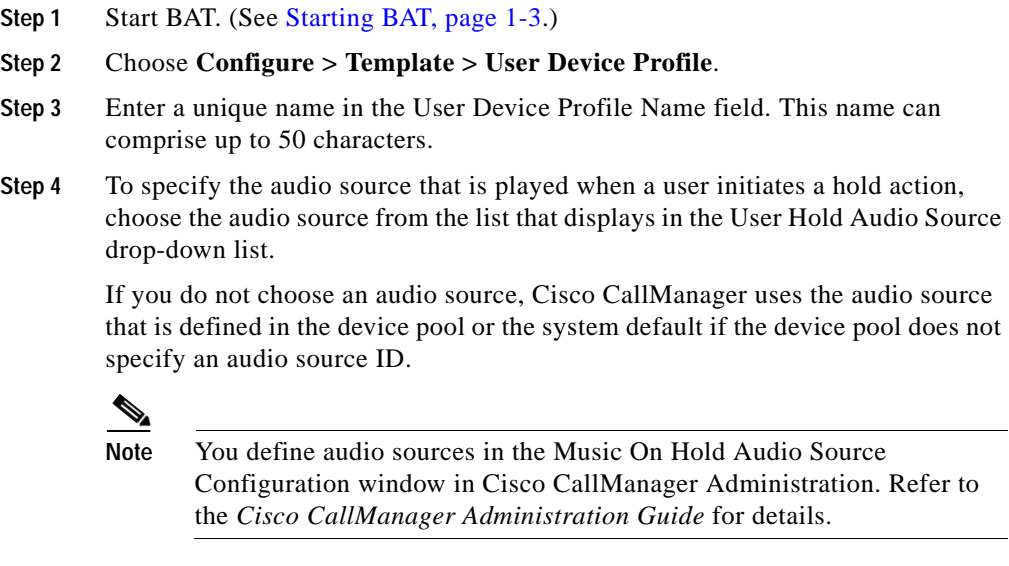

- **Step 5** From the phone button template list, choose a phone button template.
- **Step 6** You can configure one or two expansion modules for this device profile by choosing phone buttons from the expansion module drop-down lists in the expansion module fields.

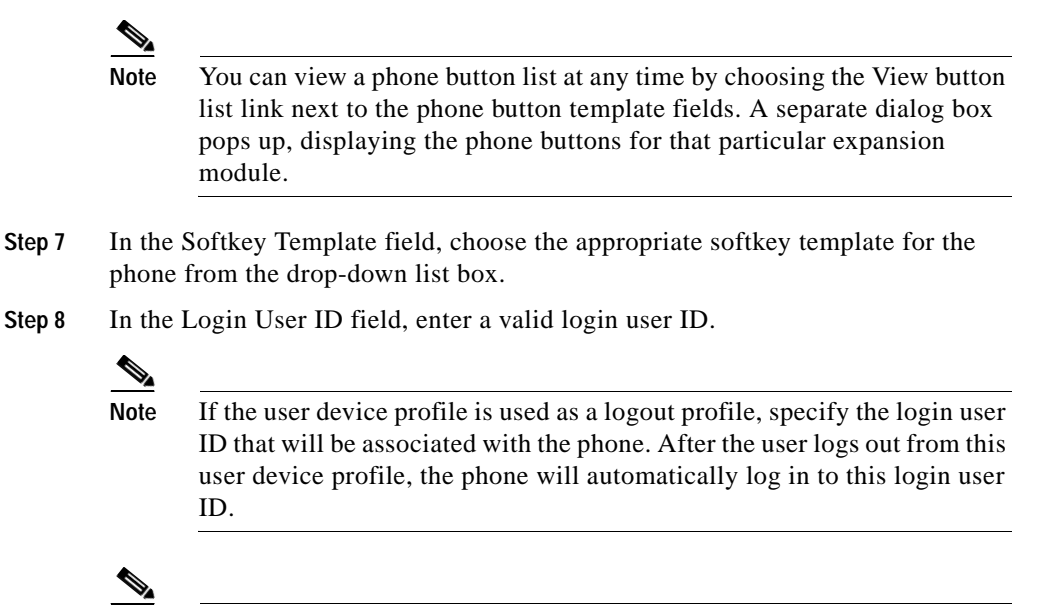

**Note** You can obtain help in finding a valid login user ID by choosing the Select Login User ID link below the Login User ID field. A separate dialog box pops up. In the Login User ID field, enter the first few characters of the login user ID that you want to use, and all login user IDs that match the pattern that you entered will display in the Selected login user ID field. Choose the desired ID and click OK.

- **Step 9** Click **Insert**.
- **Step 10** A dialog box appears that asks you to scroll down to insert lines. Click **OK** and scroll down.
- **Step 11** Depending on how many lines you chose in your template, you will see links to add lines. Click **Add Line 1** or **Add Line 2** as appropriate.

The Directory Number Configuration window displays.

- **Step 12** Enter or choose the appropriate values for the line settings that are described in ["Field Descriptions for Adding a Line to a UDP Template" section on page 5-18](#page-17-0).
- **Step 13** Click **Insert**.

No further prompts appear. You have successfully inserted a template for adding user device profiles.

### **Related Topics**

- **•** [Configuring User Device Profiles, page 5-1](#page-0-0)
- **•** [Creating the CSV File for User Device Profiles, page 5-4](#page-3-0)
- **•** [Creating a Text-Based CSV File for User Device Profile, page 5-7](#page-6-0)
- **[Inserting User Device Profiles, page 5-13](#page-12-0)**
- **•** [Deleting User Device Profiles, page 5-17](#page-16-0)

### <span id="page-3-0"></span>**Creating the CSV File for User Device Profiles**

Three ways to create a CSV file exist. You can use the export utility to extract existing records from a Cisco CallManager database into a CSV file. You can use the Microsoft Excel template called BAT.xlt or create a CSV file by using the sample text file. Cisco recommends that if you are creating new records, you useBAT.xlt template because the data is validated automatically when you export to CSV format.

Use this procedure to create a new CSV file for inserting user device profiles. Use the information that you provide here, in combination with the information provided in the BAT template for user device profiles, to add the user device profiles to the Cisco CallManager database.

#### **Procedure**

**Step 1** The BAT.xlt file resides on the publisher database server. However, because you need Microsoft Excel to open BAT.xlt and you normally would not have Microsoft Excel running on the publisher database server, you must copy the file from the publisher database server to the local machine on which you plan to work.

> Using a floppy disk or a mapped network drive, open the path C:\CiscoWebs\BAT\ExcelTemplate\ on the publisher database server and copy the file **BAT.xlt** to a local machine where Microsoft Excel is installed.

- **Step 2** Double-click **BAT.xlt**.
- **Step 3** When prompted, click **Enable Macros**.
- **Bulk Administration Tool User Guide**
- **Step 4** To add user device profiles, click the **User Device Profiles** tab at the bottom of the spreadsheet.
- **Step 5** Scroll to the right side of the template until you see the Number of Phone Lines box. In that box, enter the number of lines that equals the number of directory numbers. For values other than 1, enter the appropriate value for the appropriate number of lines and click anywhere in a column. The screen then refreshes to match the value that you entered. For example, if you enter two lines, the screen refreshes to display additional columns where appropriate.

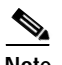

**Note** The number of lines that you specify here must match the number of lines that are configured in the BAT user device profile template, or an error will result when you attempt to insert a BAT user device profile template and CSV with mismatched number of lines.

**Step 6** In the Number of Speed Dials box, enter the number of speed dials that are configured on the BAT phone template. For values other than 1, enter the appropriate value for the appropriate number of speed dials and click anywhere in a column. The screen then refreshes to match the value that you entered. For example, if you enter two speed dials, the screen refreshes to display two more columns, Speed Dial Number 2 and Speed Dial Label 2.

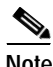

**Note** The number of speed dials that you specify here must match the number of speed dials that are configured in the BAT template, or an error will result when you attempt to insert the BAT phone template and CSV file.

**Step 7** Complete all mandatory fields and any relevant, optional fields. Each column heading specifies the maximum length of the field and whether it is required or optional. If you have multiple user device profiles, several fields will appear multiple times, once for each device.

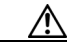

**Caution** The system treats blank rows in the spreadsheet as "End of File" and discards subsequent records.

In each row, provide the following information:

**•** In the Device Profile Name field, enter a unique name of the user device profile.

- **•** In the Description field, enter something descriptive. For text, use anything that will describe this particular user device profile.
- **•** In the Login User ID field, enter a valid user ID, which is usually found in the DC directory, for the user to whom this user device profile will be issued.
- **•** In the Directory Number 1 field, enter the directory number that is associated to the user device profile.
- **•** In the Display 1 field, use the user name or the directory number. Leave this field blank to have the system display the extension.
- **•** In the Line Text label field, enter text that identifies this directory number for a line. Use this field only if you do not want the directory number that is shown on the line appearance.
- **•** In the Forward Busy Destination1 field, enter the directory number to which a call is forwarded when the line is in use.
- **•** In the Forward No Answer 1 field, enter the directory number to which a call is forwarded when the line is unanswered.
- **•** In the Call Pickup Group 1 field, enter the directory number that can be dialed to answer calls placed to directory number that is assigned to this user device profile.
- **•** In the Speed Dial Number 1 field, enter the directory number that can be dialed when the user presses the speed-dial button.
- **•** In the Speed Dial Label 1 field, enter the alphanumeric characters that will appear next to the speed-dial button.
- **Step 8** Click **Export to BAT Format** to transfer the data from the BAT Excel spreadsheet into a CSV file.

The system saves the file to **C:\XLSDataFiles\** (or to your choice of another existing folder) as

**tabname#timestamp.txt** (or to your choice of filename)

where "tabname" represents the type of CSV file that you created (such as user device profiles), and "timestamp" represents the precise date and time that the file was created.

**Step 9** To be accessible by BAT, the CSV file must reside on the publisher database server. However, you normally would not have Microsoft Excel running on the publisher database server. So, this step assumes that you have saved the CSV file to the local machine (not the publisher database server). In that case, you must copy the file to publisher database server.

> Using a floppy disk or a mapped network drive, copy the CSV file from C:\XLSDataFiles\ to the appropriate C:\BATFiles\ folder on the server that is running the publisher database for Cisco CallManager. For user device profiles, you would copy the CSV file to C:\BATFiles\User Device Profiles\.

For information on how to read the exported CSV file, click the link to **View Sample File** in the Insert User Device Profiles window in BAT (**Configure > User Device Profiles**).

### **Related Topics**

- **•** [Configuring User Device Profiles, page 5-1](#page-0-0)
- **•** Understanding the BAT.xlt File, page 3-9
- **•** [Creating a Template for Inserting User Device Profiles, page 5-2](#page-1-0)
- **•** [Creating a Text-Based CSV File for User Device Profile, page 5-7](#page-6-0)
- **•** [Inserting User Device Profiles, page 5-13](#page-12-0)
- **•** [Deleting User Device Profiles, page 5-17](#page-16-0)

### <span id="page-6-0"></span>**Creating a Text-Based CSV File for User Device Profile**

If you do not use the BAT.xlt file for data input when you are adding user device profiles, you must create the comma separated values (CSV) file by using lines of ASCII text with values separated by commas.

If you created the CSV file by using the BAT.xlt file, you can skip the following procedure in this section.

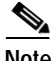

**Note** If you use comma or double quotes as part of string in one of the fields, you must enclose the entire text string with double quotes.

Use **BAT.xlt** to input data because data validation is performed on that file.

The CSV file provides a common textual way of providing tabular information. You can create a data file by using any file format, such as Microsoft Notepad, Microsoft Word, and so on. Save the CSV file to C:\BATFiles\User Device Profiles\ on the server that is running the publisher database for Cisco CallManager.

Use this procedure to create a CSV text file for users.

#### **Procedure**

- **Step 1** Open Microsoft Notepad to create the CSV file.
- **Step 2** Using a separate line for each user device profile, enter the values for each user device profile that you want to add to Cisco CallManager. See [Tips for Creating a](#page-8-0)  [Text-Based CSV File, page 5-9](#page-8-0), for detailed information about the formatting that you must use in the text-based CSV file.
- **Step 3** Save the file C:\BATFiles\User Device Profiles\ on the publisher server.

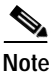

**Note** If you use comma or double quotes as part of string in one of the fields, you must enclose the entire text string with double quotes.

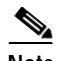

**Note** You cannot use UDP CSV files that are saved anywhere besides C:\BATFiles\User Device Profiles\ on the publisher server.

#### **Related Topics**

- **•** [Configuring User Device Profiles, page 5-1](#page-0-0)
- **•** [Creating the CSV File for User Device Profiles, page 5-4](#page-3-0)
- **•** Understanding the BAT.xlt File, page 3-9
- **[Inserting User Device Profiles, page 5-13](#page-12-0)**
- [Deleting User Device Profiles, page 5-17](#page-16-0)
- **•** [Tips for Creating a Text-Based CSV File, page 5-9](#page-8-0)
- **•** [Tips for Creating a Text-Based CSV File with Two Lines and Two Speed](#page-9-0)  [Dials, page 5-10](#page-9-0)

### <span id="page-8-0"></span>**Tips for Creating a Text-Based CSV File**

The following example format shows the field length and string types of a CSV file for user device profiles. To view an online example, choose **Configure > User Device Profiles**; then, click **View Sample File**.

**User Device Profile Name**(Mandatory, 1 to 50 characters)**,Description**(Optional, 1 to 50 characters)**,Login UserID**(Optional, 4 to 30 characters)**,Directory Number**(Optional, up to 50 numerals)**,Display**(Optional, for internal Caller ID, up to 30 characters)**,Line Text Label**(Optional, up to 30 characters)**,Forward Busy Destination**(Optional, up to 50 numerals)**,Forward No Answer Destination**(Optional, up to 50 numerals)**,Call Pickup Group**(Optional, up to 50/50 characters)**,Speed Dial Number**(Optional, up to 50 numerals)**,Speed Dial Label**(optional, up to 30 characters)

#### **Example**

```
John Profile,John's Profile,Johns,9728437154,9728437154,
Mike,9728437172,9728437196,9728437121/TollByPass,1230000000,Helpdesk
```
### **Example**

You must specify delimiters even if a field is blank. The following example shows the correct format for not specifying a Display setting:

John Profile,John's Profile,Johns,9725557154,, Mike,9725557172,9725557196,9725557121/TollByPass,1230000000,Helpdesk

### **Example**

If it is a 0-line profiles and only mandatory fields are added, use the following example:

John Profile,,,,

### **Example**

If only the mandatory fields are completed and you want to associate the user device profile to only one directory number, use this format:

John Profile,,,9725557154,,,,,

### <span id="page-9-0"></span>**Tips for Creating a Text-Based CSV File with Two Lines and Two Speed Dials**

The following example format shows the field length and string types of a CSV file for user device profiles with two lines.

**User Device Profile Name**(Mandatory, 1 to 50 characters)**,Description**(Optional, 1 to 50 characters)**,Login UserID**(Optional, 4 to 30 characters)**,Directory Number1**(Optional, up to 50 numerals)**,Display1**(Optional, for internal Caller ID, up to 30 characters)**,Line Text Label1**(Optional, up to 30 characters)**,Forward Busy Destination1**(Optional, up to 50 numerals)**,Forward No Answer Destination1**(Optional, up to 50 numerals)**,Call Pickup Group1**(Optional, up to 50/50 characters)**,Directory Number2**(Optional, up to 50 numerals)**,Display2**(Optional, for internal Caller ID, up to 30 characters)**,Line Text Label2**(Optional, up to 30 characters)**,Forward Busy Destination2**(Optional, up to 50 numerals)**,Forward No Answer Destination2**(Optional, up to 50 numerals)**,Call Pickup Group2**(Optional, up to 50/50 characters)**,Speed Dial Number1**(Optional, up to 50 numerals)**,Speed Dial Label1**(optional, up to 30 characters)**,Speed Dial Number2**(Optional, up to 50 numerals)**,Speed Dial Label2**(optional, up to 30 characters)

### **Example**

John Profile,John's Profile,Johns,9725557154,9725557154, Mike,9725557172,9725557196,9725557121/TollByPass,9725557154, 9725557154,Mike L2,9725557172,9725557196,9725557121/TollByPass, 1230000000,Receptionist,1234000000,Helpdesk

### **Fields in a Export File Generated Using All User Device Profile Details Option in the Export Utility**

The following sample format shows the length and type of fields in the file that is generated by using All User Device Profile Details option in the export utility.

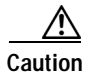

**Caution** Cisco does not recommend editing the file that is generated with the export utility. The system dynamically generates some fields, such as Logout time and Login time, that must not be edited at all. The login user ID and Product Specific XML fields have to be accurate to work properly and must not be edited. Use BAT to update the product specific configurations.

> <<DEVICE>>**User Device Profile name**(Mandatory, 1 to 50 characters)**,**, **Description**(Optional, 1 to 50 characters)**,Device Pool** (Mandatory, up to 50 characters)**,Calling Search Space**(Optional, up to 24 characters)**,AAR Calling Search Space**(Optional, up to 24 characters)**,Media Resource Group List**(Mandatory, up to 50 characters)**,User Hold Audio Service**(Optional, up to 50 characters)**, Network hold audio source**(Optional,up to 50 characters)**,Login UserID**(Optional, up to 30 characters)**,User Locale**(Optional, up to 50 characters)**,Network Locale**(Optional, up to 100 characters)**,Phone Button Template**(Mandatory, up to 50 characters)**,Expansion Module 1**(Optional, up to 50 characters)**,Expansion Module 2**(Optional, up to 50 characters)**,Softkey Template**(Optional, up to 50 characters)**,Phone Load name**(Optional, up to 32 characters)**,Module I load name**(Optional, up to 32 characters**),Module II load name**(Optional, up to 32 characters)

> <<MODEL SPECIFIC>**>Information**(Optional, up to 255 characters**),Directory**(Optional, up to 255 characters**), Messages**(Optional, up to 255 characters**), Services**(Optional,, up to 255 characters**), Authentication Server**(Optional, up to 255 characters**), Proxy Server**(Optional, up to 255 characters**),Idle**(Optional,, up to 255 characters**),Idle timer**(Optional**,** up to 5 numerals**), Enable extension mobility**(Optional, boolean**),Logout Profile**(Optional,1 to 50 characters**),Login User ID**(Optional, 1 to 30 characters-)**,Logout time**(Written by login service)**,Login time**(Written by login service)**,Product Specific XML**(Optional)

> <<LINE>>**Directory number**(Optional, up to 50 numerals)**, Partition**(Optional, up to 50 characters)**,Voice mail Profile**(Optional, up to 50 characters)**,Calling Search Space**(Optional, up to 24 characters)**, AAR Group**(Optional, up to 20 characters)**,User Hold Audio Source**(Optional, up to 50 characters)**, Network hold audio source**(Optional, up to 50 characters)**,Call waiting**(Optional, boolean**),Auto Answer**(Mandatory, up to 50 characters)**, Forward all to Voice Mail**(Optional, up to 50 numerals)**, Forward all destination**(Optional, up to 50 numerals)**, Forward all CSS**(Optional, up to 24 numerals)**, Forward Busy to Voice Mail**(Optional, up to 50 numerals)**, Forward Busy destination**(Optional, up to 50 numerals)*,***Forward Busy CSS**(Optional, up to 24 numerals)**, Forward**

**No Answer to Voice Mail**(Optional, up to 50 numerals)**,Forward No Answer destination**(Optional, up to 50 numerals)**,Forward No Answer CSS**(Optional, up to 24 numerals)**,Forward on Failure to Voice Mail**(Optional, up to 50 numerals)**,Forward on Failure destination**(Optional, up to 50 numerals)**,Forward on Failure CSS**(Optional, up to 24 numerals)**, Call Pickup Group**(Optional, up to 50/50 characters)**, Display**(Optional, for internal Caller ID, up to 30 characters)**,External phone mask**(Optional, up to 30 numerals or Xs, where the Xs represent the mask)**, Message Waiting Lamp Policy**(Optional, up to 50 characters**),Ring Setting when idle**(Optional, up to 50 characters**),Ring Setting when Active**(Optional, up to 50 characters**),Line Text label**Optional, up to 30 characters)

<<USER>>**User ID**(Optional, 1 to 30 characters)

<<SPEEDDIALS>>**Speed Dial Number 1**(Optional, up to 50 numerals and special characters)**, Speed Dial Label 1**(Optional, up to 30 characters)

<<SERVICES>>**Service Name 1**(Optional, up to 100 characters**),Subscribed Service Name 1**(Optional, up to 50 characters**),Parameter Name 1**(Optional, up to 50 characters**), Parameter Value 1**(Optional, up to 100 characters**)** 

True and False are used for settings with Boolean values.

### **Validating User Device Profiles**

If you are inserting a large number of records, you can validate your CSV file against the publisher database and correct any errors before you insert the user device profile in the Cisco Callmanager database. The following section describe how to validate user device profiles against the publisher database.

#### **Perform the following task before you begin:**

- **•** You must create a BAT user device profile template before you attempt to add phones to Cisco CallManager.
- **Step 1** Start BAT. (See Starting BAT, page 1-3.)
- **Step 2** Choose **Configure > User Device Profiles**.

The Insert User Device Profiles window displays.

**Step 3** In the File Name field, choose the CSV file that you created for this type of bulk transaction.

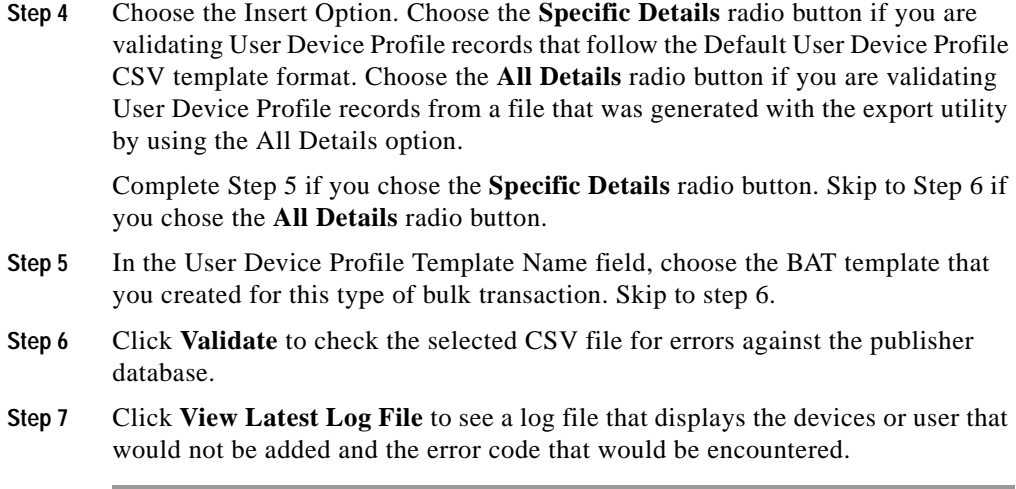

# <span id="page-12-0"></span>**Inserting User Device Profiles**

The following sections describe how to insert user device profiles in bulk.

**P**<br> **If** you choose **Based on devices controlled by users,** BAT can assist you in setting up extension mobility quickly by generating and inserting profiles for all IP phone users. BAT only generates one user device profile per user regardless of the number of devices that are controlled by the user. The Cisco IP phone 7960 button template provides the basis for all profiles.

### **Perform the following task before you begin:**

**•** If you are inserting user device profiles, you must create a BAT user device profile template before you attempt to add phones to Cisco CallManager. Refer to ["Creating a Template for Inserting User Device Profiles" section on](#page-1-0)  [page 5-2.](#page-1-0)

### **Procedure**

**Step 1** Start BAT. (See Starting BAT, page 1-3.)

### **Step 2** Choose **Configure > User Device Profiles**.

The Insert User Device Profiles window displays.

- **Step 3** In the File Name field, choose the CSV file that you created for this type of bulk transaction.
- **Step 4** Choose your insert option. Choose **Specific Details** radio button if you want to insert user device profile records that follow the Default user default profile CSV template format. Choose the **All Details** radio button if you want to insert user device profile records from a file that was generated with the export utility by using the All Details option. Choose **Based on devices controlled by users** radio button if you want BAT to generate and insert a user device profile record that is based on the user's current IP phone.

The file that is generated with the export All Details option includes information that BAT will use to associate a user with a user device profile during the insert operation. A CSV file that follows the default user default profile CSV template does not contain user information. You will need to make the association by using Cisco CallManager Administration.

See [Table 5-1](#page-17-1) for information on the fields in the Default user default profile CSV file.

See [Table 5-1](#page-17-1) and [Table 5-2](#page-21-0) for information on the fields in a file when you export with the All Details option.

Complete Step 5 if you chose the **Insert** radio button. Skip to step 6 if you chose the **Insert all User Device Profile Details** radio button. Complete Step 7 if you chose the **Based on devices controlled by users** radio button.

- **Step 5** In the User Device Profile Template Name field, choose the BAT template that you created for this type of bulk transaction. Skip to Step 8.
- **Step 6** In the Model list box, choose the type of device or specific model. The current default specifies Cisco 7960. Skip to Step 8.
- **Step 7** Check the Set User Device Profile as Log Out Profile for the device check box if you want the device to use the generated user device profile as the logout profile.

### **Step 8** Click **Insert**.

A window appears and displays estimated time for the insertion to complete. If you want to proceed, click **OK**.

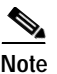

**Note** You may want to insert UDP during nonpeak hours because this process may adversely affect call processing.

A window displays to show you the Total Number Of Records, Records Passed, and Records Failed.

If your CSV files are inconsistent with your template, you will receive a window that alerts you of an error. You must fix the inconsistency before you can insert the UDP.

**Step 9** To check the status of your insertion, read the status line, which is located above the Insert button. If the status indicates that you inserted UDP successfully, you are finished with this operation. If the status bar displays a failure, click **View Latest Log File** to display a window that will help you determine where the operation failed.

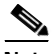

**Note** You may need to read the release notes for the Bulk Administration Tool for this release to determine why the operation failed.

### **Related Topics**

- **•** [Configuring User Device Profiles, page 5-1](#page-0-0)
- **•** [Creating the CSV File for User Device Profiles, page 5-4](#page-3-0)
- **•** Understanding the BAT.xlt File, page 3-9
- **•** [Deleting User Device Profiles, page 5-17](#page-16-0)
- **•** [Tips for Creating a Text-Based CSV File, page 5-9](#page-8-0)
- **•** [Tips for Creating a Text-Based CSV File with Two Lines and Two Speed](#page-9-0)  [Dials, page 5-10](#page-9-0)

## **Adding Lines**

You can use BAT to add lines for user device profiles. You can access the Add Lines window from the Insert User Device Profiles window.

**Bulk Administration Tool User Guide**

Use this procedure to add lines to a User Device Profile.

#### **Procedure**

- **Step 1** Start BAT. (See Starting BAT, page 1-3.)
- **Step 2** Choose **Configure > User Device Profile** and click the **Add Lines** link in the upper, right corner of the window.

The Add Lines window displays. Follow Step 3 through Step 8 in Chapter 3, "Adding Lines to Existing Phones."

## **Updating Lines**

You can use BAT to bulk-update line attributes for user device profiles. You can access the Update Lines window from the Insert User Device Profiles window.

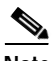

**Note** Lines for both phone and user device profile get updated at the same time when you get query results that contain line information for both phone and user device profile.

Use this procedure to update lines.

#### **Procedure**

- **Step 1** Start BAT. (See Starting BAT, page 1-3.)
- **Step 2** Choose **Configure > User Device Profile** and click the **Update Lines** link in the upper, right corner of the window.

The Update Lines window displays. To locate the records that you want to update, define the filter.

Follow Step 3 through Step 10 in Chapter 3, "Updating Lines."

**Tara** 

# <span id="page-16-0"></span>**Deleting User Device Profiles**

Use this procedure to bulk-delete user device profiles from Cisco CallManager.

### **Procedure**

<span id="page-16-1"></span>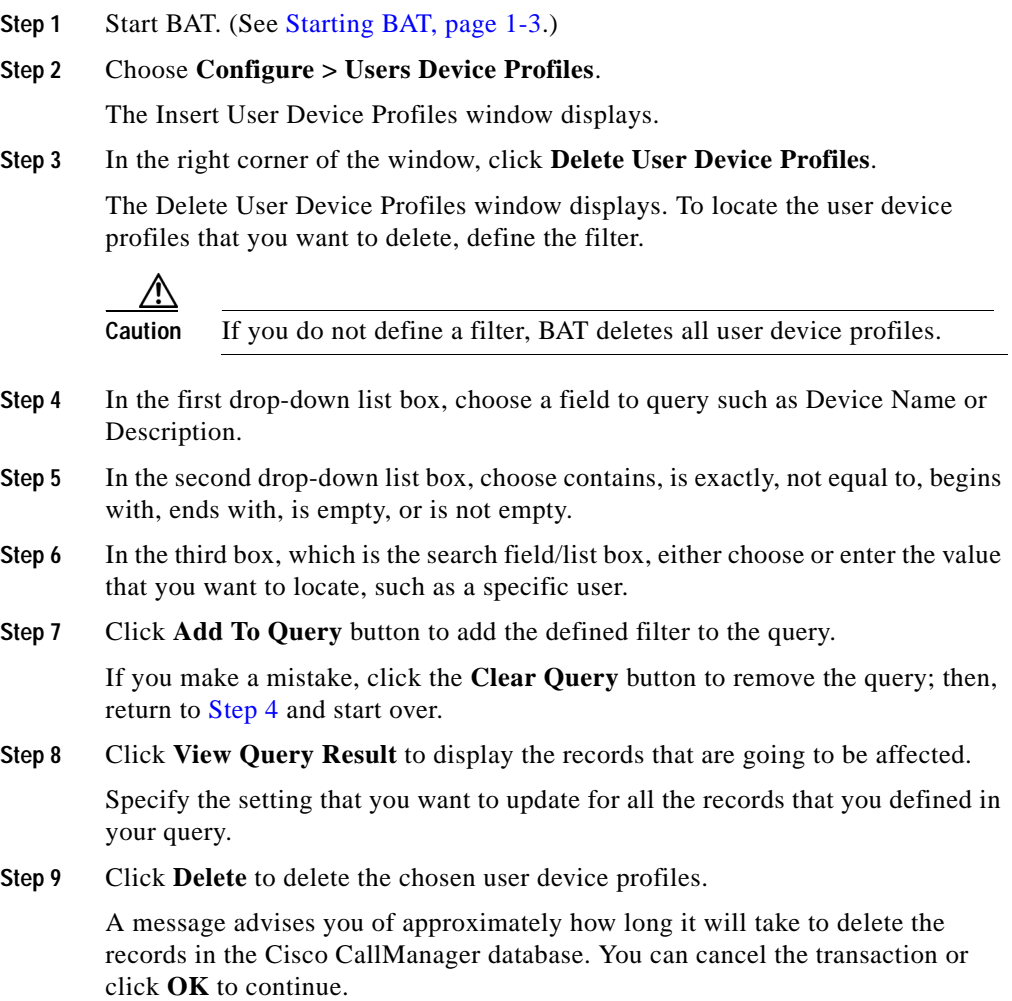

If the deletion fails, click **View Latest Log File** to display a window that will help you determine where the operation failed.

### **Related Topics**

- **•** [Configuring User Device Profiles, page 5-1](#page-0-0)
- **•** [Creating the CSV File for User Device Profiles, page 5-4](#page-3-0)
- **•** Understanding the BAT.xlt File, page 3-9
- **•** [Inserting User Device Profiles, page 5-13](#page-12-0)
- **•** [Tips for Creating a Text-Based CSV File, page 5-9](#page-8-0)
- **•** [Tips for Creating a Text-Based CSV File with Two Lines and Two Speed](#page-9-0)  [Dials, page 5-10](#page-9-0)

# <span id="page-17-0"></span>**Field Descriptions for Adding a Line to a UDP Template**

[Table 5-1](#page-17-1) describes the optional fields for adding line details to UDP template.

<span id="page-17-1"></span>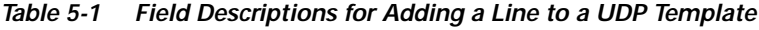

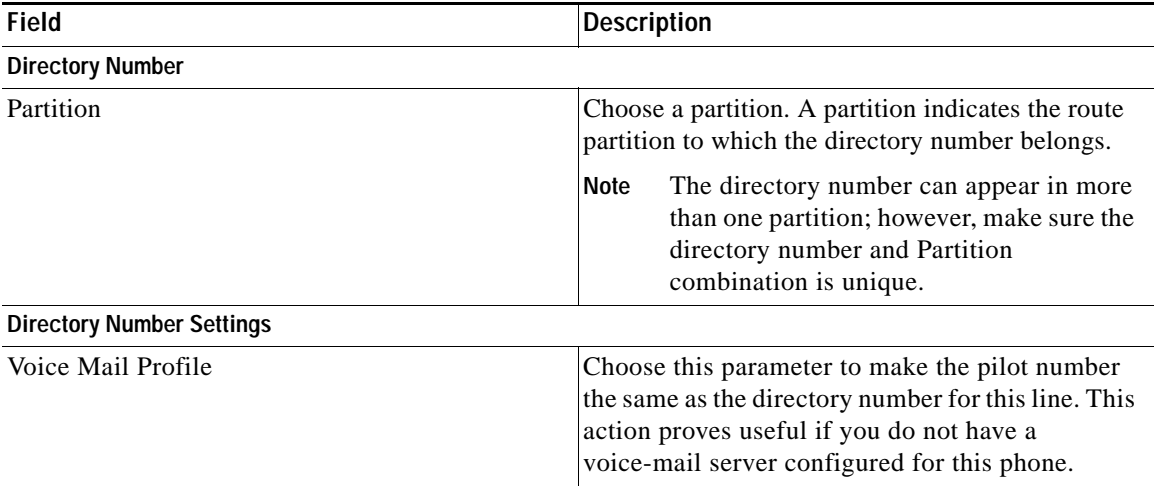

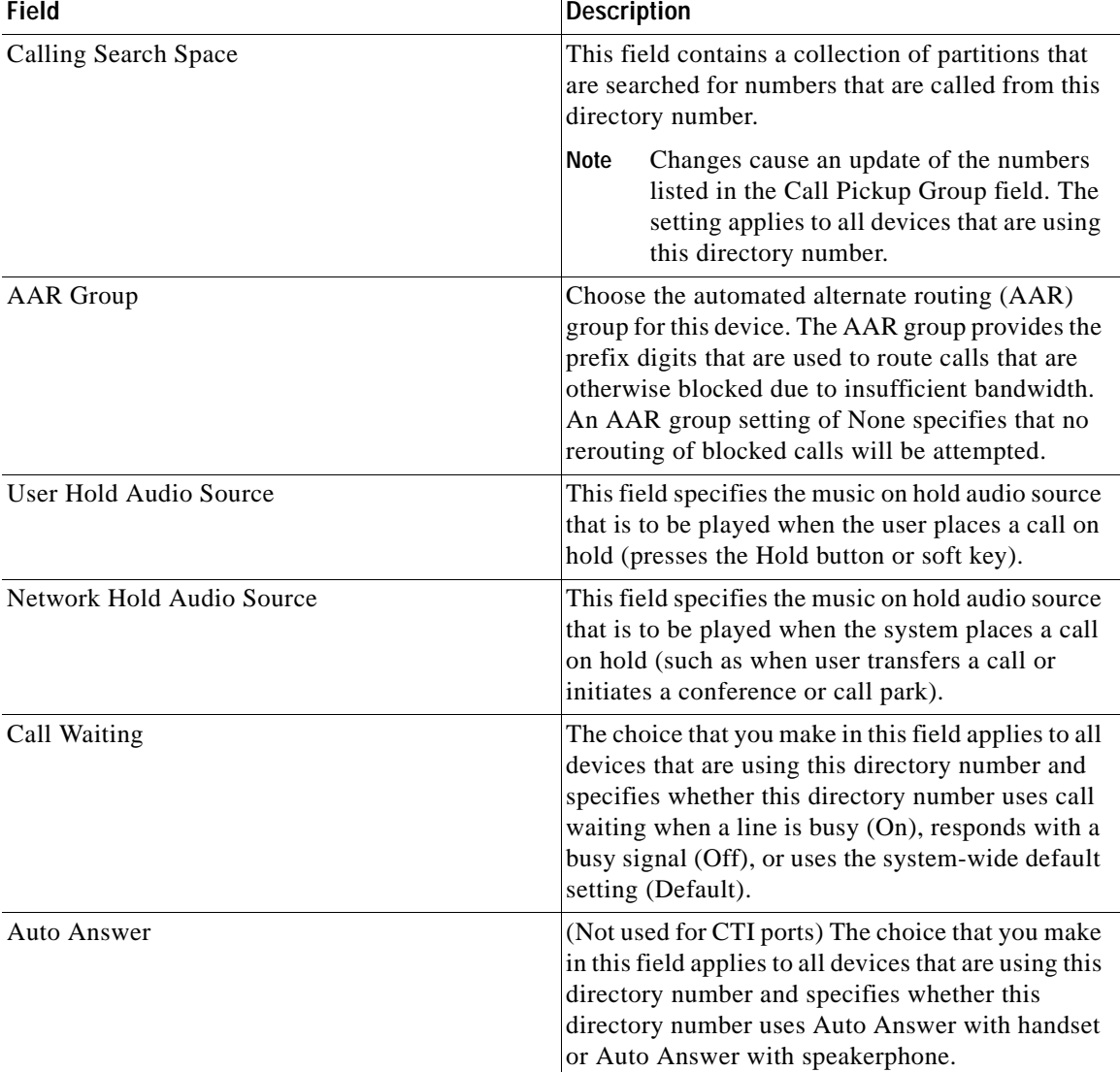

### *Table 5-1 Field Descriptions for Adding a Line to a UDP Template (continued)*

 $\blacksquare$ 

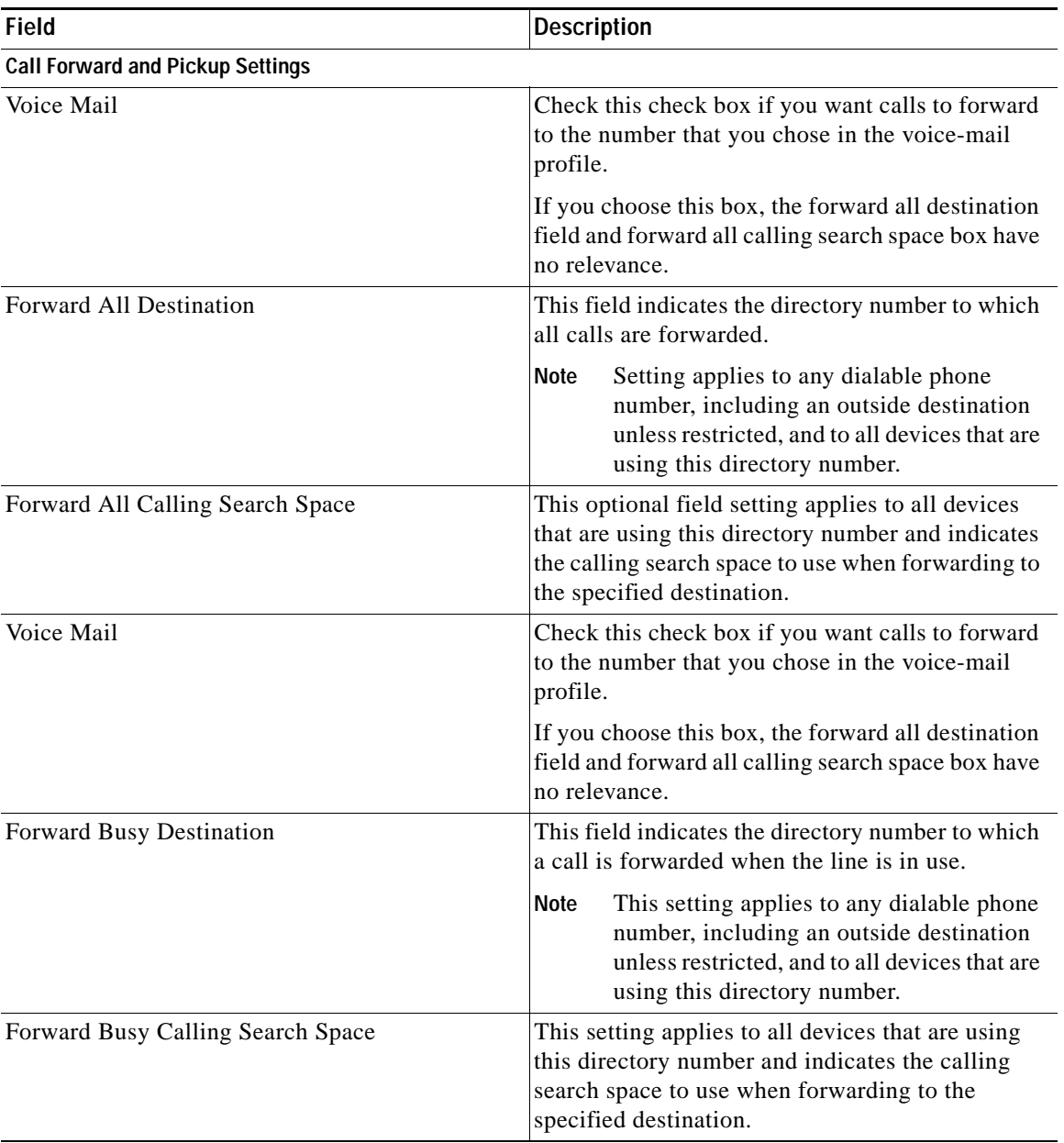

### *Table 5-1 Field Descriptions for Adding a Line to a UDP Template (continued)*

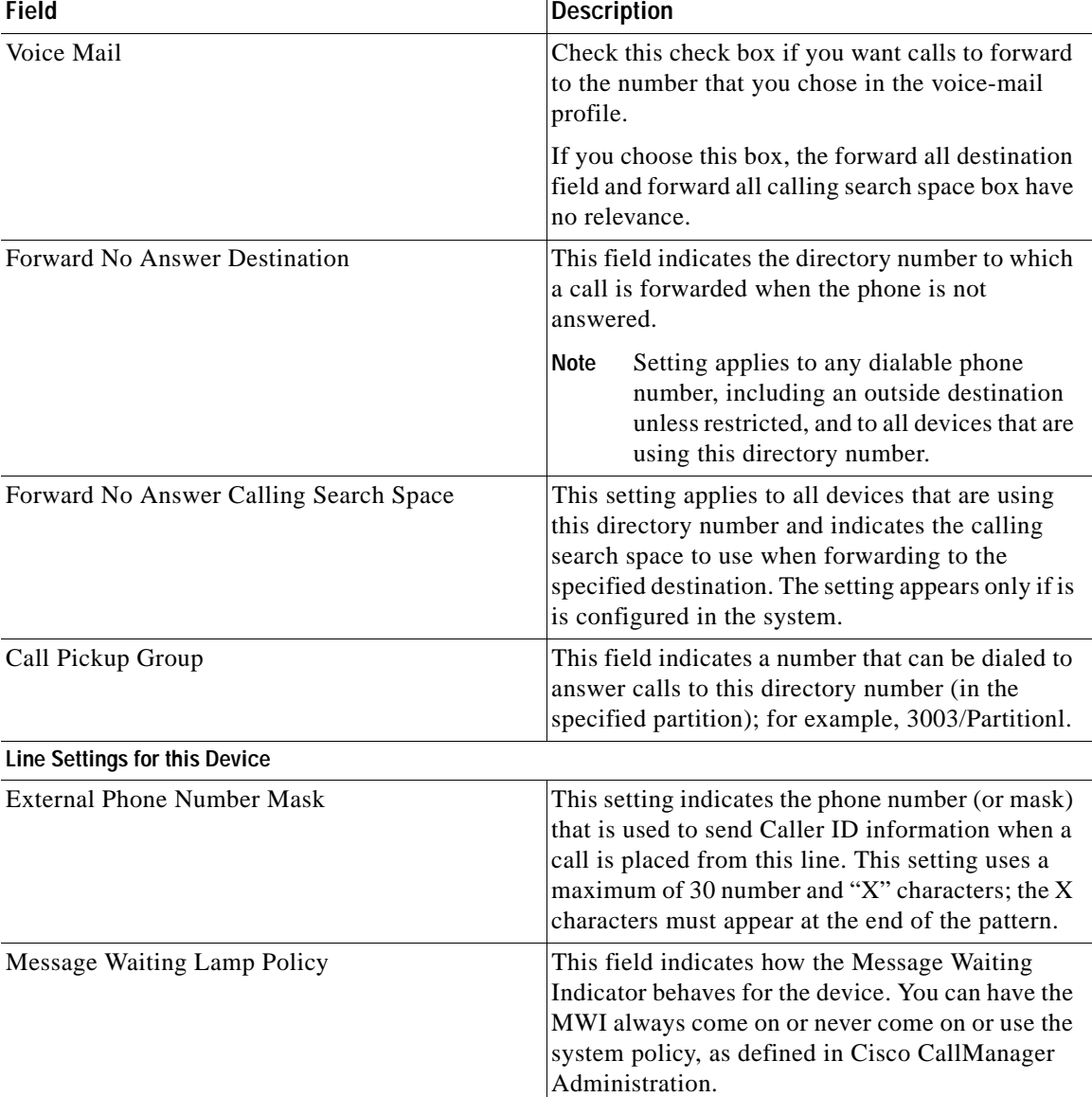

### *Table 5-1 Field Descriptions for Adding a Line to a UDP Template (continued)*

■

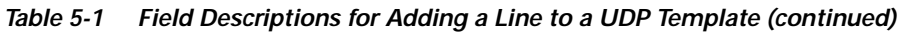

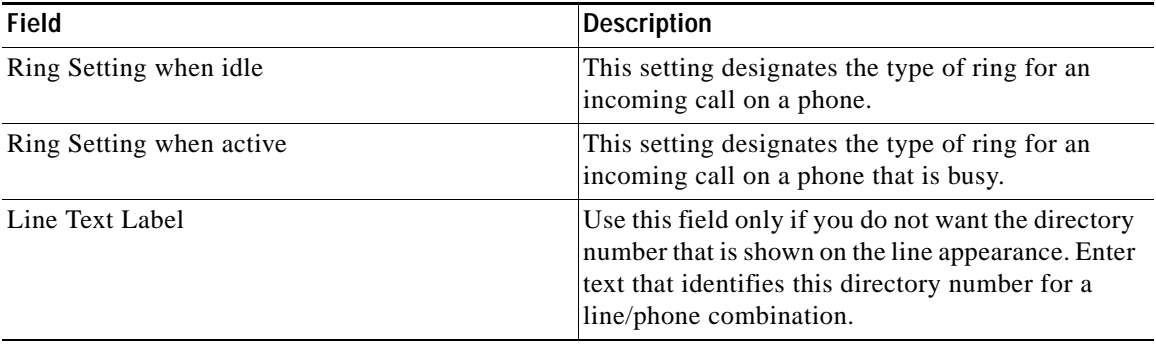

[Table 5-2](#page-21-0) describes the optional fields for adding line details to the All UDP details template.

### <span id="page-21-0"></span>*Table 5-2 Additional Field Descriptions for Inserting All UDP Details Template*

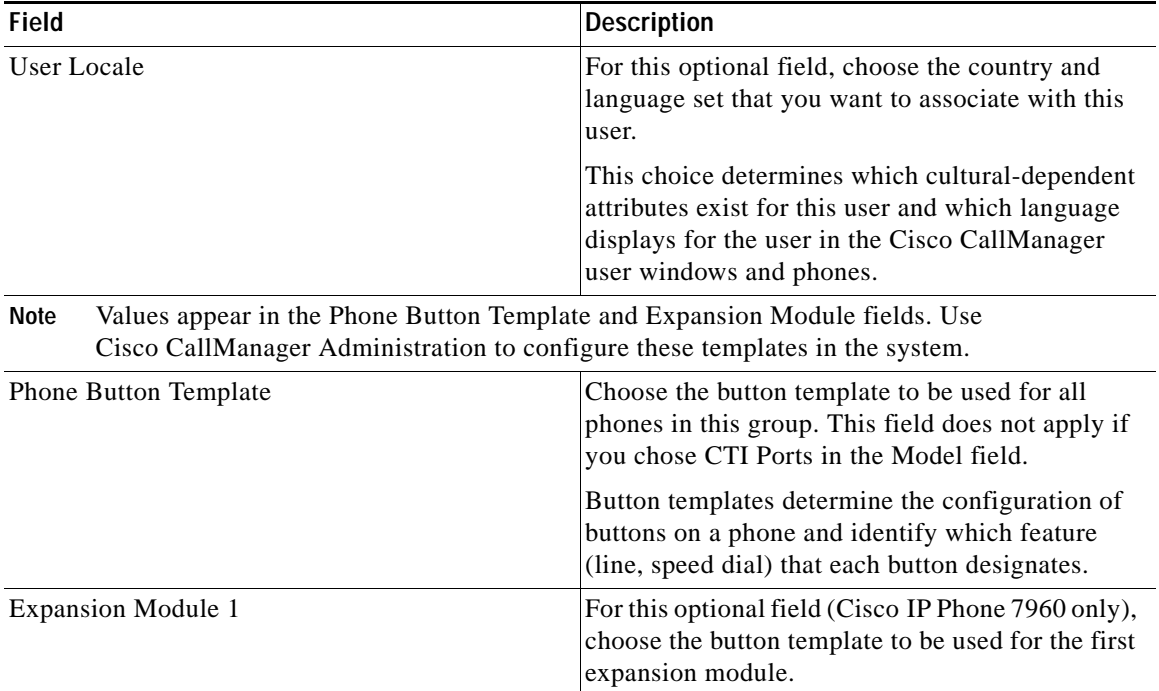

T

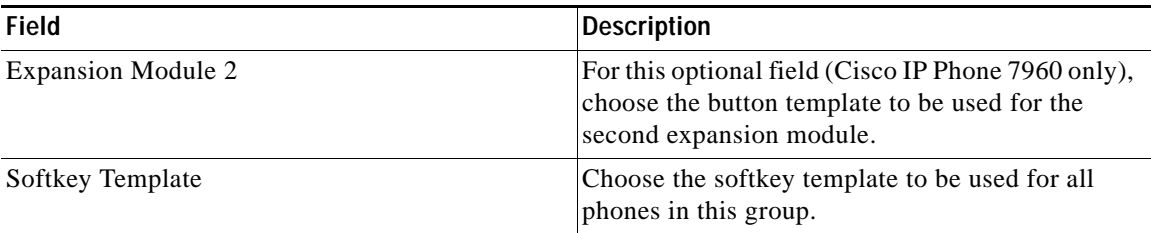

### *Table 5-2 Additional Field Descriptions for Inserting All UDP Details Template (continued)*

 $\blacksquare$ 

п